# **Basic Operations**

| Accessing Functions          | 2-2  |
|------------------------------|------|
| Using Shortcuts              |      |
| Using Main Menu              |      |
| Using Shortcut Keys          | 2-3  |
| Incoming Settings            | 2-4  |
| Changing Volume              |      |
| Changing Ringtone            |      |
| Setting Vibration            |      |
| Standby Display Options      | 2-5  |
| Wallpaper                    |      |
| Slide Show                   |      |
| Color Theme                  | 2-6  |
| Text Entry                   | 2-7  |
| Text Entry Window            |      |
| Changing Entry Mode          | 2-8  |
| Kana/Kanji                   |      |
| Katakana/Alphabet/Number     | 2-9  |
| Symbol                       | 2-9  |
| Pictograms/Emoticons         | 2-9  |
| Line Break                   | 2-10 |
| Entering Space               | 2-10 |
| Hangul                       | 2-11 |
| Using Quick Address List     | 2-11 |
| Deleting/Editing             | 2-11 |
| User's Dictionary (Japanese) | 2-12 |
| Editing User's Dictionary    | 2-12 |
| Saving to User's Dictionary  | 2-12 |
|                              |      |

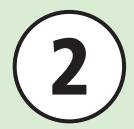

| Phone Book                  | 2-13 |
|-----------------------------|------|
| Phone Book Window           | 2-13 |
| Creating New Entries        |      |
| Entry Search                |      |
| Calling from Phone Book     |      |
| Deleting Phone Book Entries |      |
| Advanced Settings           | 2-16 |
| Standby                     |      |
| Text Entry                  |      |
| User's Dictionary           |      |
| Phone Book                  | 2-17 |

# **Accessing Functions**

Use following methods to access handset applications:

- Shortcuts
- Main Menu (Standard Menu)
- Main Menu (Simple Menu)
- Shortcut Keys

## **Using Shortcuts**

Select Call, Messaging, Yahoo!, or Media. Use multiple functions at the same time (e.g. use the Internet during a call).

- In Standby or active function, 📵
- $\square$  to highlight item  $\rightarrow \square$  (Select)
  - . To exit an active function, open the window and press ( ).
  - To exit all active functions, highlight 🗬 at the Shortcuts and press (Yes).
- When you exit all active functions, a confirmation may appear for some functions. When the confirmation appears, choose Yes.
- If Camera is active, shortcuts do not appear in text entry window.

## **Using Main Menu**

#### **Using Standard Menu**

In Standby,

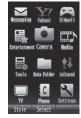

Main Menu

- Highlight item → 

  (Select)
- Repeat Step 2 to select item
- Press (SEAR) to return to the previous operation step.
- Press ( to exit menu. Handset returns to Standby. If multiple functions are active, active window appears.
- Press 🐨 to cancel operation. Handset returns to Standby or previous window. In some menus, a confirmation appears.
- Speed Dial numbers appear in item or list window. Press corresponding Keypad key to select an item.
- If menu title is too long to view, hold menu to show. Change text scroll speed whole menu title (**♦**P.14-6).

Example: Selecting Wallpaper Settings → Display settings → Wallpaper

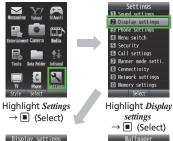

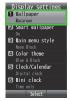

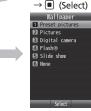

Highlight Wallpaper → (Select)

Wallpaper Setting Window Appears

Settings

Network settings

settings

• Perform the same operation from simple menu. However, some functions are unavailable.

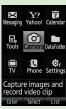

## Toggling Standard Menu/Simple Menu

- 2 Standard menu|Simple menu → 

  (Select)

# **Using Shortcut Keys**

In Standby, use the following keys to access functions.

|                  | Key                   | Menu/Function            |
|------------------|-----------------------|--------------------------|
| Short Press      |                       | Messaging menu           |
|                  | Long Press            | Create S! Mail           |
|                  | Short Press           | Yahoo! Keitai main menu  |
| \ \( \sum_{1} \) | Long Press            | Yahoo! Keitai menu       |
|                  | Short Press           | TV menu                  |
|                  | Long Press            | Activate TV              |
| P                | Short Press           | Shortcuts                |
|                  | Short Press           | Favorites                |
| •                | Short Press           | Open Call Log (Received) |
|                  | Short Press           | Open Call Log (Dialed)   |
|                  | Short Press           | Search Phone Book        |
|                  | Long Press            | Add to Phone Book        |
|                  | Short Press Main menu |                          |
|                  | Long Press            | Activate/Cancel Key Lock |
|                  | Short Press           | Open Call Log (All)      |

|         | Key         | Menu/Function                                     |  |
|---------|-------------|---------------------------------------------------|--|
| CLEAR   | Short Press | Play answering machine                            |  |
|         | Long Press  | Activate/Cancel Answering<br>Machine              |  |
| (* *.*) | Long Press  | Manner mode setting window                        |  |
| # = 9   | Long Press  | Toggle Manner mode On/Off                         |  |
| •       | Short Press | Adjust Earpiece volume                            |  |
|         | Long Press  | UV Checker                                        |  |
| Ţ       | Short Press | Adjust Earpiece volume                            |  |
|         | Long Press  | Activating Dummy Call (set<br>by Side Key (down)) |  |

# **Incoming Settings**

Adjust Volume, Ringtone and Vibration settings. Use Ringtone/Vibration pattern to identify caller.

### **Changing Volume**

Select from six volume levels:  $\theta$  (off) to 5.

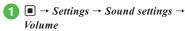

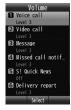

- Select incoming type
- - $\bullet$  Alternatively, press  $\P$  /  $\P$  to adjust volume.

#### **Changing Ringtone**

Besides presets, get Ring songs, music, videos, or Flash® Ringtones via Internet for handset use.

1 ■ → Settings → Sound settings → Ringtone

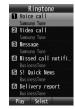

- Select incoming type
- 3 Select Ringtone type
- Select Ringtone file

## **Setting Vibration**

Select Vibration Pattern from following options: *Off*, *Pattern 1* to *Pattern 5*.

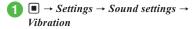

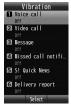

- Select incoming type
- Select Vibration
  - To Cancel Vibration Off
    - To Select Vibration Pattern Pattern 1 to Pattern 5
- Highlight file name  $\rightarrow \square$  (Play) to view a pattern.

## Advanced

#### ₹ Settings

- Adjust Volume (
   P.14-4)
- Set Ringtone for Voice Call/Video Call ( P.14-4)
- Set Ringtone to Something Other than Voice Call/ Video Call ( P.14-4)
- Set Ringtone Duration to Something Other than Voice Call/Video Call ( P.14-4)
- Search Machi-Uta™ (™ P.14-4)
- Set Machi-Uta™ (™P.14-4)
- Register/Cancel Machi-Uta™ (™ P.14-4)
- View Instruction for Machi-Uta™ (™ P.14-4)
- Set Vibration ( P.14-4)

# **Standby Display Options**

## Wallpaper

Set still image, animation or Slide show to appear in Standby. Alternatively, set *Wallpapers* to *None*.

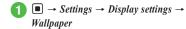

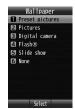

- Highlight file name
  - To Set Preset Pictures

    Preset pictures → Select file → (Set)
  - To Set Image from Pictures

    Pictures → Select file → 

    (Set)
  - To Set Image from Digital Camera Folder

    Digital camera → Select file → (Set)
  - To Set Flash<sup>®</sup> File as Wallpaper Flash® → Select file → ■ (Set)
  - To Set Slide Show Slide show  $\rightarrow$  ( $\bigcirc$  P.2-5 Slide Show  $\bigcirc$ )
  - To Set None None
  - Set file in Memory Card, confirmation appears. Press Yes to set.

## Slide Show

Set up to nine images to appear in sequence in Standby.

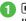

■ → Settings → Display settings → Wallpaper → Slide show

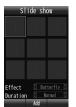

- 2 (Add) → Check Images → 🖾 (Done)
  - With Memory Card inserted, press 🗹 to toggle handset and Memory Card.
  - Set file in Memory Card for slide show, confirmation appears. Press Yes to set.

- 3 Edit Slide show
  - To Preview
    - $\square$  (Preview)  $\rightarrow$  **Yes** or **No**
  - To Set Effect
    - Highlight effect → **□** to select item
  - To Change Transmission Time for a Still Image
    - Highlight duration → to select time

#### To adjust slide size

To fit image to Display, choose **Yes** in **4**. For original proportion, choose **No**.

#### **Color Theme**

Set background/title/focus color to your favorite color.

- ■ → Settings → Display settings
   → Color theme → Customize → 
   (Edit)
- ② Highlight background color → (Next)
- 3 Highlight title color → (Next)
- 4 Highlight focus color → (Save)

#### Advanced

#### **₹** Settings

- Change User Interface Language (

   P.14-2)
- Set Time Zone Updating (
   P.14-2)
- Change Home Zone Time ( P.14-2)
- Activate/Cancel Daylight Savings Time ( P.14-2)
- Set Time ( P.14-2)
- Set Date ( P.14-2)
- Change Time Format ( P.14-2)
- Change Date Format (TPP.14-2)
- Set Time Correction ( P.14-2)
- Change Wallpaper ( P.14-5)
- Set/Cancel Smart Wallpaper ( P.14-5)
- Change Wallpaper for Smart Wallpaper ( P.14-5)
- Change Main Menu Settings ( P.14-5)
- Set the Color Theme for Menu ( P.14-5)

- Change Clock/Calendar ( P.14-6)
- Set Mini Clock (
  P.14-6)
- Set Font Type ( P.14-6)
- Set Text Size in List Font ( P.14-6)
- Change Text Scroll Speed for Menu List ( P.14-6)
- Adjust Display Brightness ( P.14-6)
- Set Backlight Time ( P.14-6)
- Set Backlight Dimmer Time ( P.14-6)
- Set Battery Saving Mode ( P.14-6)
- Set Text Type in Dialling Display (

   P.14-6)
- Set Text Size in Dialling Display (@P.14-6)
- Set Text Color in Dialling Display (@P.14-6)
- Set Background Color in Dialling Display ( P.14-7)
- Set Operator Name ( P.14-7)

# **Text Entry**

Enter Kanji, Hiragana, Katakana (single-/doublebyte), alphanumerics (single-/double-byte), symbols (single-/double-byte), pictograms, emoticons or Hanqul.

| lcon     | Entry Mode                                   | Icon       | Entry Mode                                                |
|----------|----------------------------------------------|------------|-----------------------------------------------------------|
| 23       | Kanji or Hiragana<br>(�P.2-8)                | <i>3</i> 0 | Symbols (single-<br>byte) (♠P.2-9)                        |
| 劾        | Katakana<br>(double-byte)<br>(• P.2-9)       |            | Pict. (Common)<br>(•• P.2-9)                              |
| ДЭ       | Katakana<br>(single-byte)<br>(•• P.2-9)      | æ          | Pict. (All)<br>(•• P.2-9)                                 |
| A        | Alphanumerics<br>(double-byte)<br>(◆P.2-9)   | 圎          | Emoticons<br>(♠P.2-9)                                     |
| ΑЪ       | Alphanumerics<br>(single-byte)<br>(•• P.2-9) | 邓毕         | Hangul<br>( <b>⊙</b> P.2-11)                              |
| 1        | Number<br>(double-byte)<br>(�P.2-9)          | a          | Alphanumerics<br>(double-byte,<br>lower case)<br>(�P.2-9) |
| 12       | Number (single-<br>byte) (�P.2-9)            | මේ         | Alphanumerics<br>(single-byte, lower<br>case) (◆P.2-9)    |
| <b>※</b> | Symbols (double-<br>byte) (♠P.2-9)           |            |                                                           |

See "Changing Entry Mode" (♠P.2-8) about toggling Entry mode.

## **Text Entry Window**

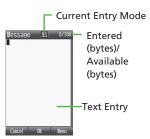

## Suggestions

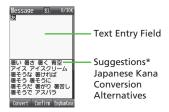

- \*Suggestions do not appear in Katakana,
  Alphanumeric (double-byte), or Number entry mode.
  If *Prediction* is set to *Off* in Kanji/Kana entry mode,
  press (Convert) ( (EngNumKana) to convert
  text.
- Suggestions differ by season or time of day.
- Only numbers can be entered in Date & Time or Alarm time. Text entry window does not appear. Enter numbers directly in Text entry field.
- When Voice Call or Video Call arrives while entering text, simply answer the call. When the call ends, text entry window returns. When Alarm is activated, end Alarm to return to text entry window.

## **Changing Entry Mode**

Toggle text entry mode: Kanji, Hiragana, Katakana (single-/double-byte), Alphanumerics (single-/double-byte), Symbols (single-/double-byte), Pictograms, Emoticons or Hangul.

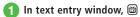

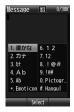

# 2 Select entry mode

• In text entry window, press 📵 to toggle to Pict. (Common). Press 📾 / 📵 to toggle Pict. (Common)/Pict. (All)/Symbol (Full)/Emoticon.

## Kana/Kanji

Use predictive entry to convert and enter characters. Alternatively, directly convert entered Hiragana. Katakana or pictograms may appear in Suggestions.

Example: Enter 鈴木

- 1 In text entry window,
- 2 漢かな
- 3 (three times)
  - ・ **す** is entered.
- 4 🖸
  - To enter same character continuously, to move cursor to the right.
- (three times) → (★ 🚴
  - す is entered.
- 6 (2 🕮 (twice)

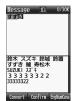

- ・き is entered.
- 7 Highlight 鈴木 → (OK)

- After entering hiragana, press (\* \*\*) to add " or " .
- After entering hiragana, press 🗱 to toggle case.
- Press ( to cancel a misentry.
- To set as Hiragana, press (Confirm).
- If conversion fails, try another reading. For multiple Kanji words, try converting characters separately.

## Katakana/Alphabet/Number

Use the suggested characters shown in text entry window to input text, when entering single-byte characters.

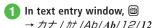

# Enter katakana/alphabet/number

- After entering katakana, press 🖽 to add " or " .
- After entering katakana, press 💥 to toggle case.
- In Alphabet entry mode ( A , Ab , a , ab ), enter a character then press \*\* to toggle case.
- Press (CLEAR) to cancel a mistaken entry.
- If you over-toggle character, press to toggle in reverse.
- To enter same character continuously, press 🗖 to move cursor to the right.
- In Kanji/Kana entry mode, enter characters and press 🗹 (EngNumKana) to toggle Katakana/ Alphanumerics/Numbers entry mode. Example: Enter くも and press 🗹 (EngNumKana), クモ、C, or 22277777 appears in Suggestions.

#### Symbol

For available symbols, see "Symbols" (♦P.15-14).

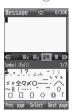

- Press 📵 → 📾 / 📵 to toggle text entry mode
- Press (Prev.page) / (Next page) until symbol appears.

# Select character

- Enter symbols continuously. To cancel Symbols entry, press ( EA).
- Once entered symbols remain as history and appear in *All History*.

## Pictograms/Emoticons

Combine symbols to enter emoticons as well as pictograms (�P.15-15).

1 In text entry window, 
→ Pictogram/Emoticon

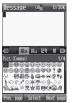

- Press 📵 → 📾 / 📵 to toggle text entry mode.
- Press (Prev.page) / (Next page) until the pictogram or emoticon appears.

# Select pictogram/emoticon

- You can continuously enter pictograms and emoticons. To stop entering pictograms or emoticons, press <a></a>
- Selecting Pict. (Common) 🚉 is available only in Message window/Subject window. Select 🚉 to send message to non-SoftBank devices.
- Once entered pictograms remain as history and appear in *All History*.
- In Kanji/Kana entry mode, enter はーと, でんわ and convert to pictograms. Similarly, わーい or えーん can be converted to emoticons.

#### Line Break

To enter line break in *Hangul* entry mode, place cursor at the end of the text.

1 In text entry window, (five times) → (OK)

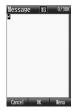

- Line breaks cannot be inserted in some entry windows (e.g., Subject window in Messaging).

## **Entering Space**

Entering space varies by Entry mode.

漢かな/カナ/カナ

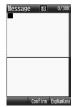

- 1 02 (five times)
  - In 漢かな entry mode, press **(**Confirm) to enter space.

#### Ab/Ab

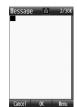

1 🖭 (twice)

## Symbol (Full)/Symbol (Half)

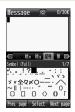

 $lue{1}$   $lue{oldsymbol{\mathbb{Q}}}$  and highlight  $lue{}lue{}$  ightarrow  $lue{}lue{}$  (Select)

#### Hangul

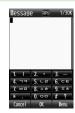

- 🚹 🖭 (three times)
- When Entry mode is 1 2/12/Pictogram/Emoticon, toggle the above Entry mode and enter.
- When cursor is at the end of a sentence, entering space with 🖸 is also available.
- Space cannot be inserted in some entry windows (e.g., Recipient window in Messaging).

# Hangul

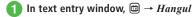

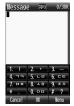

- If confirmation appears, select **OK**.
- Enter characters
  - Press number keys to enter assigned character units that appear; combine several consonants and vowels.

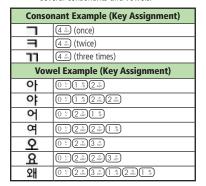

#### **Using Quick Address List**

Save mail addresses/URLs for easy entry.

In Mail address or URL entry window or field, ☑ → Insert → Ouick address list

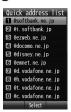

Select mail address/URL

## Deleting/Editing

- Move cursor to character, and
- When a space is highlighted, the character before the cursor is deleted.
- To delete all characters after cursor, press (→ for 1 + seconds. If there are no characters after cursor, all characters are deleted.
- Press 🕝 for text entry window exit confirmation.

#### Advanced

• Advanced Settings P.2-16

- Inserting Saved Information
- Jumping Cursor to Top/End
- Changing Text Entry Setting

## **₹** Settings

Set Text Size in Editor ( P.14-6)

# User's Dictionary (Japanese)

Save frequently used words/phrases of up to 40 characters; entries appear in Suggestions when Reading is entered.

# **Editing User's Dictionary**

- 1 → Settings → Phone settings → User's dictionary → Japanese dictionary/English dictionary → New entry
- Select Word field → Enter word or sentence → (OK)
- Select Reading field → Enter reading → (OK)

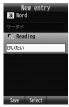

4 

☐ (Save)

## Saving to User's Dictionary

- 1 In text entry window, ☑ → Add to dictionary
- 2 Highlight the first character → (Start)
- (End) Highlight the last character → ■

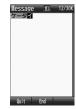

- 4 Japanese dictionary/English dictionary
- 5 Select Reading field → Enter reading → (OK)
- ⑥ (Save)
- If selecting the range which includes a line break, character strings before the line break are saved.

#### Advanced

- Advanced Settings P.2-17
- Deleting Entries from User's Dictionary

## **₹** Settings

- Save Entries to User's Dictionary (

   P.14-3)
- Delete User's Dictionary Entries (@P.14-3)

#### **Phone Book**

Create up to 1000 entries. Number of savable items per entry varies by USIM Card. Insert USIM Card into compatible SoftBank handsets to access USIM Card entries

For savable data for a Phone Book entry, see "Phone Book" (◆P.15-17).

#### Note

- Protect Important Information
   Phone Book entries may be lost/altered if battery is removed or left uncharged for an extended period; accidents/malfunctions may also affect entries. Back up entries and store separately. SoftBank Mobile is not liable for damages from lost information.
- If different USIM Card with saved entries is inserted, copy saved USIM entries to handset, confirmation appears when handset is first powered on. Choose Yes to copy entries.

#### **Phone Book Window**

Phone Book entries (♠P.2-13) are divided into three tabs. Select tabs to view desired information.

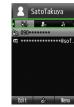

Each Phone Book tab contains items listed below:

| dell'i fione book tab contains items iistea below. |                   |                   |
|----------------------------------------------------|-------------------|-------------------|
| Tab                                                | Item              |                   |
| b/                                                 | Phone number      |                   |
| 9.6                                                | E-mail address    |                   |
|                                                    | Photo             | Homepage          |
|                                                    | Group             | Company           |
| 2                                                  | Birthday          | Job title         |
|                                                    | Blood type        | Memo              |
|                                                    | Address           |                   |
|                                                    | Secret mode       | Vibe : Voice call |
| Ŷ                                                  | Tone : Voice call | Vibe : Video call |
|                                                    | Tone : Video call | Vibe : Message    |
|                                                    | Tone : Message    |                   |

## **Creating New Entries**

Save new Phone Book entries to Phone or USIM Card. Default: **Phone**.

Set save location to USIM Card as required (�P.14-12). Create new entry or save from Call Log record.

# Saving Information as a New Entry

Create new entry; save name, reading, phone number, and mail address.

- For other items, see "Adding Information to Phone Book Entry" (♠P.2-17).
  - $\bigcirc \rightarrow \square \text{ (New entry)}$ 
    - If Save setting ( P.14-12) is set to Always
       ask, save location prompt appears. Select
       Phone/USIM.

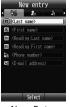

New Entry Items

- 2 Select Last name field → Enter last name
- 3 Select First name field → Enter first name

- 4 Select Reading : Last name field → Edit reading as required
- 5 Select Reading : First name field → Edit reading as required
- Select Phone number field → Enter number → Select phone type
- Select E-mail address field → Enter mail address → Select address type
- 0 through 9, #, \*, -, P (pause), and + (International Code) can be registered for entering in the Phone number field. Press (\*.:) to toggle \*, and P. Press (\*.:) (1 + seconds) to enter +.
- If a Memory Card file is selected for incoming image or Ringtone, copy file to handset confirmation appears. For a copy protected file, move file to handset first confirmation appears. Choose Yes to complete setting.
- When using Samsung New PC Studio to synchronize Phone Book entries with a PC, secret entries are not synchronized to PC. If an entry is changed to a secret entry, it can no longer be synchronized and is deleted from the PC.
   Samsung New PC Studio is available for download from SAMSUNG Website (http://jp.samsungmobile. com/pc/lineup/840download.html).

## Saving Entries from Call Log Records

Save numbers in Call Log records to new or existing entries.

- 1 🕝 / 🖸 / 📵
- 2 Highlight/select record →

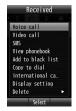

- Add to Phonebook
- Select saving method
  - To Save as a New Entry  $New \rightarrow (\textcircled{P}.2-13 \text{ Creating New Entries } \textcircled{2})$
  - To Update Existing Entry

    Update → Search and select entry (�P.2-14)

    → Save a number to Phone Book (�P.2-13)
  - If save setting ( P.14-12) is set to Always
     ask, a message appears to prompt you to
     specify a saving location. Select Phone!
     USIM.

#### **Entry Search**

Use ABC/Group/Reading to search entries.

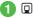

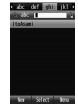

Phone Book List

- 3 ABC|Group|Reading
  - · Selected search method is saved.

# 4 Search entry

- To Search Alphabetically
  - To Search by Group
- To Search by Group Select a group → View entry from search result
- To Search by Reading
  View entry from search result

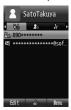

**Entry Details** 

- Search by entering a lead-off letter.
- If Security → Secret mode is set to Hide, secret entries do not appear. In Phone Book search window, press → Unlock temporarily → Enter Phone Password → (OK) to see secret entries.

## **Calling from Phone Book**

Search and select entry (�P.2-14) →

■ (Select)

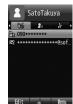

- 2 Highlight phone number → ■
- Place a call
  - To Place a Voice Call Voice call
  - To Place a Video Call Video call
  - To Place a Call before Editing Number

    Copy to dial → Edit phone number →

    ① ( ) / ♡ → Video call / ♡

    → International call (�P.3-12 International Calling)
  - To Place an International Call international call (◆P.3-12 International Calling)

# **Deleting Phone Book Entries**

## Deleting an Entry

- $\boxed{ \square \rightarrow \text{Highlight entry} \rightarrow \boxdot \rightarrow}$   $Delete \rightarrow Selected \rightarrow Yes$
- Alternatively, in Entry details window, press → Delete → Yes.

## **Deleting Multiple Entries**

- 2 Delete entries
  - To Delete Multiple Entries

    Multiple → Check entries → ☑ (Delete)

    → Yes
  - To Delete All Entries
    All → Enter Phone Password → (OK) →
    Yes

#### Advanced

# Advanced Settings P.2-17

- Adding Information to Phone Book Entry
- Sending Phone Book Entry
- Copying Entries between Phone & USIM
- Temporarily Canceling Phone Book Secret Mode
- Viewing USIM Card Service Number
- Editing Phone Book Entry
- Copying Item
- Saving Face Link to Phone Book Entry
- Adding Phone Book Entry to Favorites
- Saving Phone Book Entry
- Entering & Saving Phone Number

#### **3** Settings

- Activate/Cancel Simple Search ( P.14-3)
- Set Text Size in Phone Book ( P.14-6)
- Select Phone Book Save Location ( P.14-12)
- Change Phone Book Preference (Phone/USIM) (@FP.14-12)
- Change Search Method (TP.14-12)
- Set Font Size ( P.14-12)
- Copy All Phone Book Entries & Save on Handset & USIM Card (@P.14-12)

# **Advanced Settings**

## Standby

#### **Editing Slide Show**

- → Settings → Display settings →  $Wallpaper \rightarrow Slide show$
- To Replace Image
  - → Replace → Select image
  - · With Memory Card inserted, select file in Digital camera.
- To Change Image Order

to move image to desired position  $\rightarrow \blacksquare$  (Save)

■ To Delete Image

Highlight image  $\rightarrow \ \ \ \ \ \rightarrow Delete \rightarrow Yes$ 

# **Text Entry**

## Entering Date/Time

In text entry window, select Kanii/Kana entry mode → Enter Hiragana with Keypad → 🖾 (EngNumKana) → Highlight entry in Suggestions → (Select)

Toggling between Suggested Symbols/ Pictograms/Emoticons

In text entry window, while Suggestions appear. press 🖾 / 🖾

## Specifying Range to Copy/Cut

In text entry window,  $\bigcirc \rightarrow Edit \rightarrow Copy$  or Cut→ Highlight the first character of the range to cut/  $copy \rightarrow \blacksquare$  (Start)  $\rightarrow$  Highlight the last character to specify the range  $\rightarrow \blacksquare$  (End)

- To copy or cut all text in text entry window, press (∆II).
- Copied or cut text remains even after powering off.

#### Pasting Copied/Cut Text

In text entry window, move cursor to the position to paste  $\rightarrow \ \ \ \ \rightarrow Edit \rightarrow Paste$ 

#### **Undoing Text Entry**

In text entry window,  $(\Sigma) \rightarrow Edit \rightarrow Undo$ 

• In Kanii/Kana entry mode and Alphabet(singlebytes) entry mode, undo operations immediately after performing text entry or conversion. In other entry modes, undoing Cut, Paste, or Delete is available.

## **Inserting Saved Information**

In text entry window, 🗹 → Insert

■ To Insert Text on Notepad

Notepad → Select item ■ To Insert Barcode

Bar code reader → Scan barcode ( P.10-8)

■ To Insert Information in Phone Book

**Phonebook**  $\rightarrow$  Search and select entry ( $\bigcirc$ P.2-14) → Select item

■ To Insert Account Details

Account details → Select item

- To Insert Signature Signature
- To Insert a Part of Mail Address

  Quick address list (� P.2-11)
- For some text entry windows, inserting items above may not be available.

#### Jumping Cursor to Top/End

In text entry window,  $\boxdot$   $\rightarrow$  *Cursor position*  $\rightarrow$  Select item

#### **Changing Text Entry Setting**

In text entry window,  $[\Sigma] \rightarrow Settings$ 

- To Activate/Cancel Prediction

  Prediction → On or Off
- To Activate/Cancel Learning Function Learning → On or Off
- To Activate/Cancel Auto Capitalization

  Auto capitalization → On or Off
- To Activate/Cancel Flexible Search Flexible search → On or Off
- To Reset Learning Function

  Reset learning → Enter Phone Password → ■

  (OK) → Yes
- To Clear History for Pictograms/Emoticons

  Clear history → Yes
- To Change Font Size

  Font size → Large/Standard/Small
- To Change Cursor Speed

  Auto cursor → Off|Slow|Normal|Fast|Very
  fast

## **User's Dictionary**

Deleting Entries from User's Dictionary

- $\blacksquare$   $\rightarrow$  Settings  $\rightarrow$  Phone settings  $\rightarrow$  User's dictionary  $\rightarrow$  Japanese dictionary/English dictionary
- To Delete an Entry
  Highlight item  $\rightarrow \bigcirc \longrightarrow Delete \rightarrow Selected \rightarrow Ves$
- To Delete Multiple Entries
  - $\square$   $\rightarrow$  *Delete*  $\rightarrow$  *Multiple*  $\rightarrow$  Check items  $\rightarrow$   $\square$  (Delete)  $\rightarrow$  *Yes*
- To Delete All Entries

## **Phone Book**

Adding Information to Phone Book Entry

 $\square$   $\rightarrow$   $\boxtimes$  (New entry)

Or

 $\square$   $\rightarrow$  Search entry ( $\bigcirc$  P.2-14)  $\rightarrow$   $\square$  (Edit)

■ To Save Group

 $\rightarrow$  Select Group field  $\rightarrow$  Select item  $\rightarrow$   $\bigcirc$  (Save)

- To Save Birthday
  - → Select Birthday field → Enter birthday  $\rightarrow$  (OK) →  $\bowtie$  (Save)
- To Save Blood Type

→ Select Blood type field → Select item →  $\square$  (Save)

- To Save Address
  - → Select Address field → Select Type field
    → Private/Business/Others → Select Zip code
    field → Enter zip code → Select Country field →
    Enter country name → Select Province field →
    Enter province name → Select City field → Enter
    city name → Select Street field → Enter street
    name → Select Additional information field →
    Enter additional information → 

    (Save)
- To Save URL

ightharpoonup ightharpoonup ightharpoonup ightharpoonup ightharpoonup ightharpoonup ightharpoonup ightharpoonup ightharpoonup (Save)

■ To Save Company

 $\rightarrow$  Select Company field  $\rightarrow$  Enter company  $\rightarrow$   $\square$  (Save)

#### ■ To Save Job Title

→ Select Job title field → Enter job title →  $\bowtie$  (Save)

#### ■ To Save Memo

 $\rightarrow$  Select Memo field  $\rightarrow$  Enter text  $\rightarrow$   $\square$  (Save)

#### ■ To Set Secret Mode

 $\rightarrow$  Select Secret mode field On or  $Off \rightarrow$   $\square$  (Save)

• Items other than Group are unavailable in USIM Card Phone Book.

#### Setting Incoming Image to Phone Book Entry

 $\bigcirc$   $\rightarrow$   $\bigcirc$  (New entry)  $\rightarrow$   $\bigcirc$  Select Photo field Or

 $\bigcirc$   $\rightarrow$  Search entry ( $\bigcirc$  P.2-14)  $\rightarrow$   $\bigcirc$  (Edit)  $\rightarrow$  Select Photo field

## ■ To Set from Saved Still Image

Pictures → Select file → 🖾 (Save)

• With Memory Card inserted, select a file from Pictures or Digital Camera folder.

#### ■ To Set Character

*Character icon* → Select item →  $\square$  (Save)

## ■ To Set by Capturing Still Image

 $Take\ photo$  → Capture still image →  $\square$  (Save)

# ■ To Cancel Set Incoming Image

 $Off \rightarrow \square$  (Save)

 If a Memory Card file is set as incoming image, copy file to handset first confirmation appears. If file is copy protected, move file to handset first confirmation appears. Choose Yes to complete setting.

#### Setting Ringtone to Phone Book Entry

 $\square$   $\rightarrow$   $\boxtimes$  (New entry)  $\rightarrow$   $\longrightarrow$  Select Ringtone settings field

Or

 $\square$   $\rightarrow$  Search entry ( $\bigcirc$  P.2-14)  $\rightarrow$   $\square$  (Edit)  $\rightarrow$   $\longrightarrow$  Select Ringtone settings field

#### $\blacksquare$ To Set Ringtone for Voice Call/Video Call

*Tone: Voice call* or *Tone: Video call*  $\rightarrow$  Select file location  $\rightarrow$  Select file  $\rightarrow$   $\bowtie$  (Save)

#### ■ To Set Ringtone for Message

**Tone:** Message → Ringtone → Select a file location → Select a file → Duration → Enter duration →  $\blacksquare$  (OK) →  $\boxtimes$  (Done)

- While selecting a file, press (Play) to playback.
- If a Memory Card file is set as Ringtone, copy file to handset first confirmation appears. If file is copy protected, move file to handset first confirmation appears. Choose Yes to complete setting.

#### Setting Vibration to Phone Book Entry

 $\bigcirc$   $\rightarrow$   $\bigcirc$  (New entry)  $\rightarrow$   $\bigcirc$   $\rightarrow$  Select Vibration settings field

0

 $\square$   $\rightarrow$  Search entry ( $\bigcirc$  P.2-14)  $\rightarrow$   $\square$  (Edit)  $\rightarrow$ 

- → Select Vibration settings field
- $\rightarrow$  Select Vibration pattern  $\rightarrow \square$  (Save)
- While selecting a Vibration pattern, press (Play) to check the pattern.

#### **Creating Message from Phone Book Entry**

☐ → Search and select entry (♠P.2-14)

## ■ To Create Message from Phone Book Highlight phone number $\rightarrow$ $\blacksquare$ ( $\blacksquare$ ) $\rightarrow$ S!Mail or $SMS \rightarrow ( \bigcirc P.4-4 \text{ S! Mail } \bigcirc P.4-5 \text{ SMS } \bigcirc )$

## **Opening Website from Phone Book Entry**

 $\boxed{\mathbf{Q}}$  → Search and select entry with homepage saved (�P.2-14) →  $\boxed{\mathbf{Q}}$  → Highlight homepage →  $\boxed{\mathbf{Q}}$  (Access) →  $\mathbf{Yes}$ 

## Sending Phone Book Entry

 $\square \rightarrow \square \rightarrow Send$ 

• In Entry details window, press  $\mathfrak{D} \to Send$ .

#### ■ To Send via Message

 $Via\ message$  → Check entries →  $\square$  (Send) → ( • P.4-4 S! Mail ( • D.4-4 S! Mail ( • D.4-4 Mail ( • D.4-4 Mail ( • D.4-4

## ■ To Send via Infrared

*Via* infrared → Check entries →  $\square$  (Send) → ( $\bigcirc$  P.13-3)

#### Copying Entries between Phone & USIM

#### ■ To Copy an Entry

 $\square$   $\rightarrow$  Highlight entry  $\rightarrow$   $\boxdot$   $\rightarrow$  *Copy to USIM* or *Copy to phone*  $\rightarrow$  *Selected*  $\rightarrow$  *Yes* 

In Entry details window, press → Copy to
USIM or Copy to phone → Yes.

#### ■ To Copy Multiple Entries

 $\bigcirc$   $\rightarrow$   $\boxtimes$   $\rightarrow$  Copy to USIM/Copy to phone  $\rightarrow$  Multiple  $\rightarrow$  Check entries  $\rightarrow$   $\boxtimes$  (Copy)  $\rightarrow$  Yes

- To Copy All Entries from Phone to USIM/ USIM to Phone
  - $\bigcirc \rightarrow \boxdot \rightarrow Copy \ to \ USIM/Copy \ to \ phone$  $\rightarrow All \rightarrow Yes$

Temporarily Canceling Phone Book Secret Mode

- $\square \to \square \to Unlock\ temporarily \to \text{Enter Phone}$  Password  $\to \blacksquare$  (OK)
- If Security → Secret mode is set to Hide, numbers set as Secret mode On appear temporarily in Phone Book.

Viewing USIM Card Service Number

- $\square \rightarrow \square \rightarrow Service number$
- The item Service number may not appear for some USIM Cards.

Specifying Saving Destination for Phone Book Entries

□ → ☑ → Settings → Save to → Phone/ USIM/Always Ask

Toggling Phone Book View between USIM & Phone

- $\bigcirc$   $\rightarrow$   $\boxtimes$   $\rightarrow$  Settings  $\rightarrow$  Change view  $\rightarrow$  Phone/USIM/Phone & USIM
- Change remains even if handset is powered off.

#### **Editing Phone Book Entry**

- $\square$  → Search and select entry (�P.2-14) →  $\square$  (Edit) → (�P.2-13 Creating New Entries  $\square$ )
- To edit secret Phone Book entry, set Secret mode to Show.

Or

Press  $\bigcirc \rightarrow Unlock \ temporarily \rightarrow \text{Enter Phone}$ Password  $\rightarrow \boxed{\bullet}$  (OK).

#### Copying Item

 $\square$   $\rightarrow$  Search and select entry ( $\bigcirc$  P.2-14)  $\rightarrow$  Highlight item  $\rightarrow$   $\boxdot$   $\rightarrow$  Copy item

Saving Face Link to Phone Book Entry

- $\bigcirc$   $\rightarrow$  Search and select entry ( $\bigcirc$  P.2-14)  $\rightarrow$   $\bigcirc$   $\rightarrow$  Face link
- To Save Face Link from a Saved Still Image Face registration → Select from Image 1 to Image 5 → Pictures → Select file → (Register)
- To Save Face Link by Capturing a Still Image Face registration → Select from Image 1 to Image 5 → Take photo → Capture still image
- To Remove Face Link

  This person's photo

- To Remove All Face Links
  - $\longrightarrow$  *Release*  $\rightarrow$  *All*  $\rightarrow$  Enter Phone Password  $\rightarrow$   $\bigcirc$  (OK)  $\rightarrow$  *Yes*

Adding Phone Book Entry to Favorites

 $\square$  → Search and select entry (�P.2-14) →  $\square$  → Add to Favorites → Select number/No setting → Select address/No setting →  $\square$  (Save)

- Add entry to Favorites and in Standby, press Softkey to call or message.

Saving Phone Book Entry

- $\boxed{\mathbb{Q}}$  → Search and select entry ( $\bigcirc$  P.2-14) →  $\boxed{\mathbb{W}}$  → Save to Data Folder → Phone/Memory card → Yes
- To save a file to *Memory card*, insert Memory Card.

**Entering & Saving Phone Number** 

Enter phone number  $\rightarrow \ \boxdot$   $\rightarrow$  Add to Phonebook

■ To Save New Entry

 $New \rightarrow (\bigcirc P.2-13 \text{ Creating New Entries } \bigcirc)$ 

■ To Update Entry

*Update* → Search and select entry ( $\bigcirc$  P.2-14) → Enter each item ( $\bigcirc$  P.2-13)

• Only name, reading, mail address, and group can be saved to USIM Card.

#### **Adding Groups**

■ → Phone → Group setting →  $\boxdot$  (Add)

#### ■ To Set Group Names

#### ■ To Set Group Icon

Select Group icon field  $\rightarrow$  Select icon  $\rightarrow \square$  (Save)

#### ■ To Set Incoming Image

Select Group photo field  $\rightarrow$  *Pictures/Character icon/Take photo/Off*  $\rightarrow$  Set incoming image  $\rightarrow$   $\bowtie$  (Save)

- If Pictures is selected, select file.
- If Character icon is selected, select icon.
- If Take photo is selected, capture a still image.
- If Off is selected, incoming image will not be set.

#### ■ To Set Ringtone

- To Set Ringtone for Message

**Tone:** Message → Ringtone → Select a file location → Select a file → Duration → Enter duration →  $\blacksquare$  (OK) →  $\boxtimes$  (Done) →  $\boxtimes$  (Save)

#### ■ To Set Vibration

Select Vibe field  $\rightarrow$  Select Vibration pattern  $\rightarrow \square$  (Save)

- For USIM Card, only group name and group icon can be set.
- Images and Ringtones set for individual entries take priority over Group setting.

**Changing Group Settings** 

■  $\rightarrow$  **Phone**  $\rightarrow$  **Group setting**  $\rightarrow$  Highlight group  $\rightarrow$  ■ (Edit)  $\rightarrow$  Edit each item the same way as items are added ( $\diamondsuit$ P.2-20).